# Lead scoring<sub>®</sub>

This article applies to:

### Lead scoring overview

Automatic lead scoring is an objective way of assessing a prospect's level of interest based on their engagement level. Lead scoring allows sales reps to focus on their hottest leads, and prioritize their daily call list. This feature is only available in Keap Max.

In Keap, a score is a set of rules that automatically assign points to contact record based on tags applied, web forms submitted, links clicked, and emails opened. You can also set these points to expire over a period of time that you specify. Points can also be removed with specific criteria that lowers the score - for example, if there is no activity of the contact engaging (opening) an email points can be automatically removed.

Once enabled, the scoring process runs constantly in the background and updated in real time, adding and subtracting points from contact records based on the criteria you've defined. The score is visible on the contact record details.

Before you define scoring criteria, take time to create a strategy based on sales team knowledge and experience. Make a list of ways prospects interact with you during the sales process and assign a value to each activity. An activity that indicates a higher level of interest in your products or services merits more points than an activity that represents marginal interest.

Before you customize the score, you should also review your Tags to make sure:

- Tags have been created to represent the prospect's activity you outlined in your strategy.
- Tags are being added or removed from contacts automatically (e.g. through an action or automation sequence) or manually by your users.

#### Setup

1. Click on your user avatar and choose Settings

|   | \$ <u>*</u> | Play blueprints | Connected               |
|---|-------------|-----------------|-------------------------|
|   | ٩           | Settings        |                         |
| 0 | 7           | Switch account  | PayPal<br>PayPal        |
|   | [→          | Sign out        | Zoom Video (            |
|   |             |                 | caseyhayesconsulting1@g |

2. Select Lead Score Settings

| ۲ | Privacy & compliance<br>Set regulatory settings for HIPAA, PCI, GDPR, and more.                 |
|---|-------------------------------------------------------------------------------------------------|
| 6 | Lead Score Settings<br>Enable or disable lead scoring and setup how lead scores are calculated. |
|   | Email settings<br>Authentication, DKIM and DNS settings related to email deliverability.        |
|   |                                                                                                 |

3. Enter the number of points that represent an "ideal score" of 5 flames. The number of flames displayed on a Contact Record is based on the percentage of Ideal Score points accumulated. Your ideal score should indicate a contact has met criteria to be considered a "hot" lead.

| Name<br>Lead Score                                                             |  |
|--------------------------------------------------------------------------------|--|
| Override the system name for "Lead score"                                      |  |
| ✓ Update recent activity feeds when contacts reach the<br>selected score level |  |
| <b>666</b> • • •                                                               |  |
| 3 points equals 5 flames                                                       |  |

4. Define scoring rules by selecting a Tag or Activity parameter.

In the example below, we will add a rule that increases the score by 2 points if a web form is submitted. We chose **Activity** as our first parameter.

| Rules for lead scoring<br>The criteria set below determines how the system automatically assigns a lead score to a contact. |                  |  |
|----------------------------------------------------------------------------------------------------|------------------|--|
| Rules                                                                                                    |                  |  |
| If the Contact's                                                                                                    | Please select    |  |
| 🕂 Add a rule                                                                                                    | Activity<br>Tags |  |

5. Choose **contains** as the next parameter.

| the Contact's Activity |                             |
|------------------------|-----------------------------|
| the Contact's Activity | Please select               |
| + Add a rule           | contains<br>doesn't contain |
|                        | is empty                    |
|                        | is not empty                |

6. Select Web Form Submission in the drop-down for the next parameter.

| es                             |                     |
|--------------------------------|---------------------|
| he Contact's Activity contains |                     |
|                                | General             |
| ) Add a rule                   | Email Unsubscribe   |
|                                | Email Open          |
|                                | Web Form Submission |
|                                | Link Click          |
|                                |                     |
|                                |                     |

7. Adjust the points and set an expiration (optional). We chose to increase the score by 2 points and expire this score in one month (4 weeks).

| a lead score to a contact. |        |                             |
|----------------------------|--------|-----------------------------|
|                            | Points | Expiration                  |
|                            | +2     | 4 🖑 Weeks 🗊                 |
|                            |        | 170.0.287213-05202010061800 |

8. Click **Add a rule** to add additional rules, such as ones based on tags or additional activity.

| Rules for lead scoring                                                                            |
|---------------------------------------------------------------------------------------------------|
| The criteria set below determines how the system automatically assigns a lead score to a contact. |
| Rules                                                                                             |
| If the Contact's Activity contains Web Form Submission 🕲                                          |
| HAdd a rule                                                                                       |

9. Click on the Save button when you have created all of your scoring rules.

View a contact's lead score

1. Navigate to Contacts > People

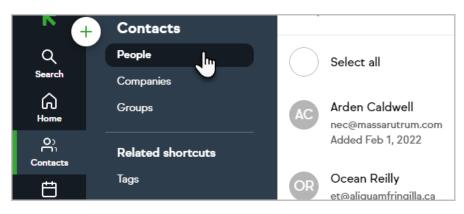

2. Select a contact

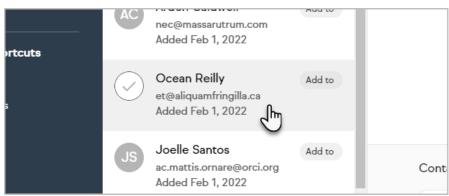

3. The contact's lead score will be listed in the Additional info section

| Phone and email<br><sub>Other</sub><br>(555) 555-5555 |  |  |
|-------------------------------------------------------|--|--|
| Work email<br>me@gmail.com                            |  |  |
| Additional info                                       |  |  |

#### FAQs

After creating my scores, why don't they show up on a contact record? After making changes to your lead scores, it may take up to 20 minutes to update all the scores in your app.

### If someone submits multiple web forms will each form submission grant more points?

No. A web form submission will only be counted once.

## If I create a rule that checks if a contact contains two activities or tags, does the contact need to fulfill both criteria to receive the lead scoring points?

Only one criteria needs to be fulfilled to receive the total points for that rule. If both criteria are met, the contact will only receive points one time.

Can I define multiple scores in my app?

You can only have one score per app.